# **WEB PORTAL OVERVIEW**

# **Registration & Web Portal Navigation Reference Guide**

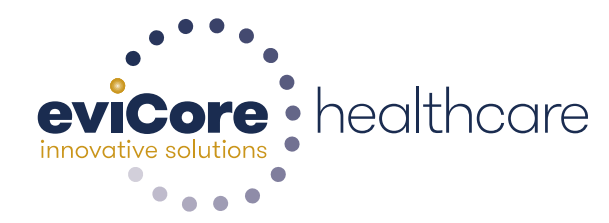

© 2015 eviCore healthcare. All Rights Reserved. This presentation contains CONFIDENTIAL and PROPRIETARY information.

nternal Information

# **Account Registration**

**Service State** 

# **Portal Compatibility**

**The eviCore.com website is compatible with the following web browsers:**

- $\bullet$ **Google Chrome**
- •**Mozilla Firefox**
- •**Internet Explorer 9, 10, and 11**

**You may need to disable pop-up blockers to access the site. For information on how to disable pop-up blockers for any of these web browsers, please refer to our Disabling Pop-Up Blockers guide.**

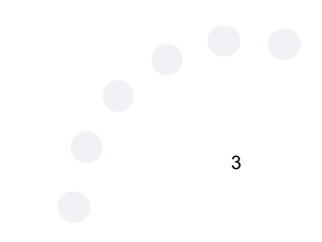

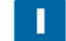

# **eviCore healthcare website**

• Point web browser to evicore.com

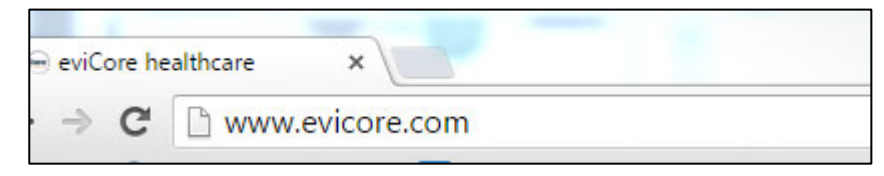

•Login or Register

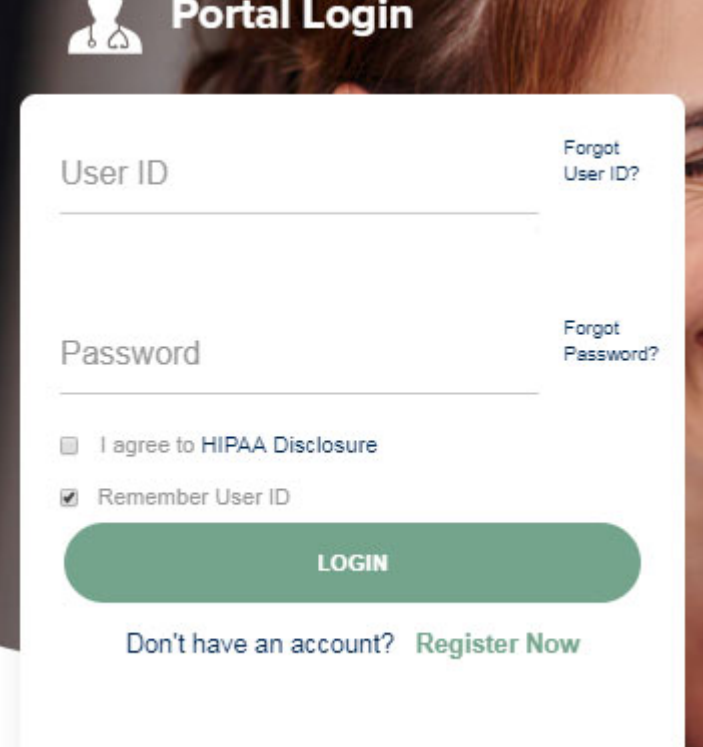

# **Creating An Account**

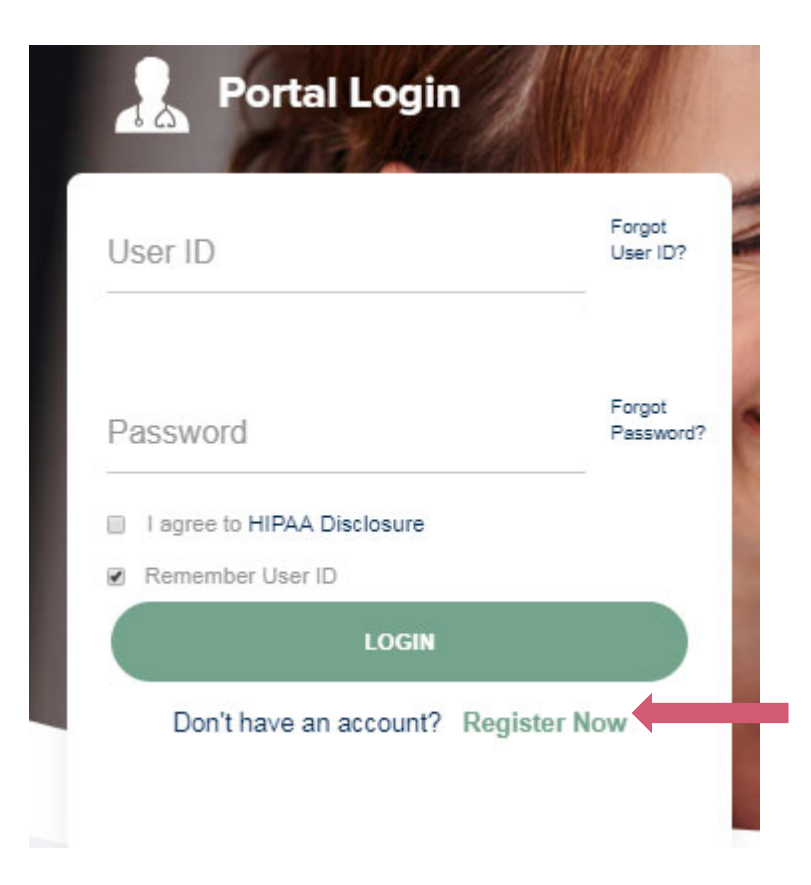

**To create a new account, click Register.**

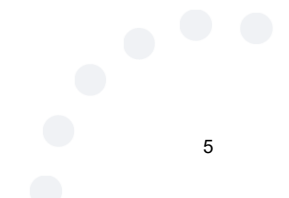

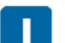

# **Creating An Account**

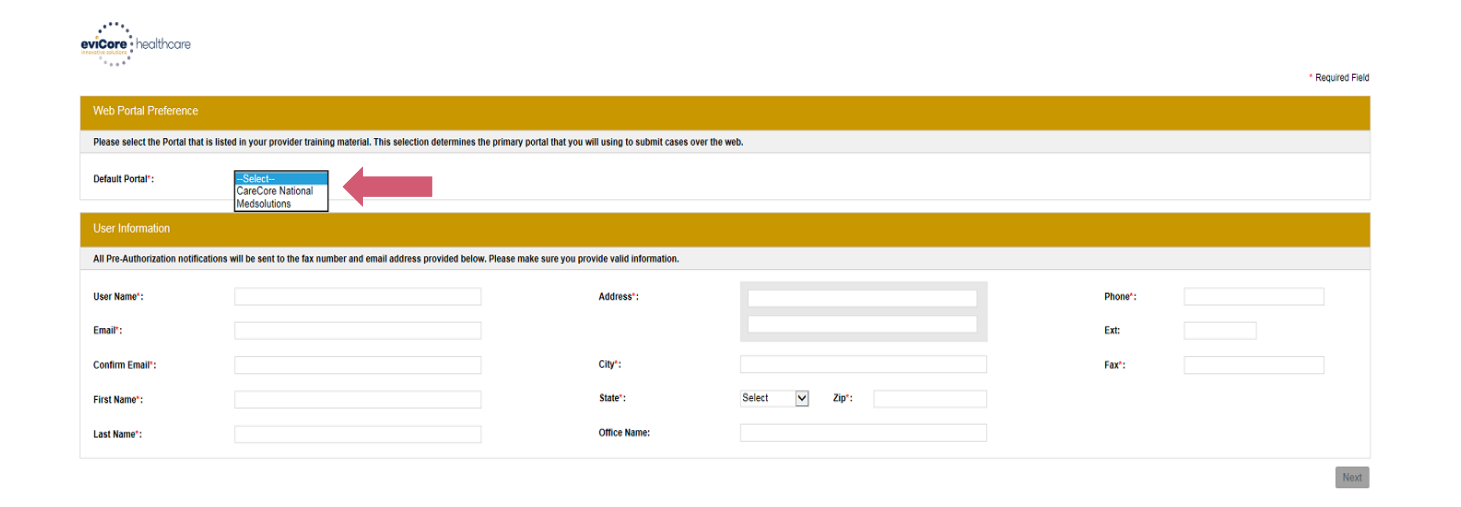

**Select CareCore National and complete the user registration form.**

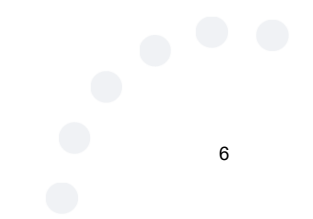

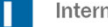

# **Creating An Account**

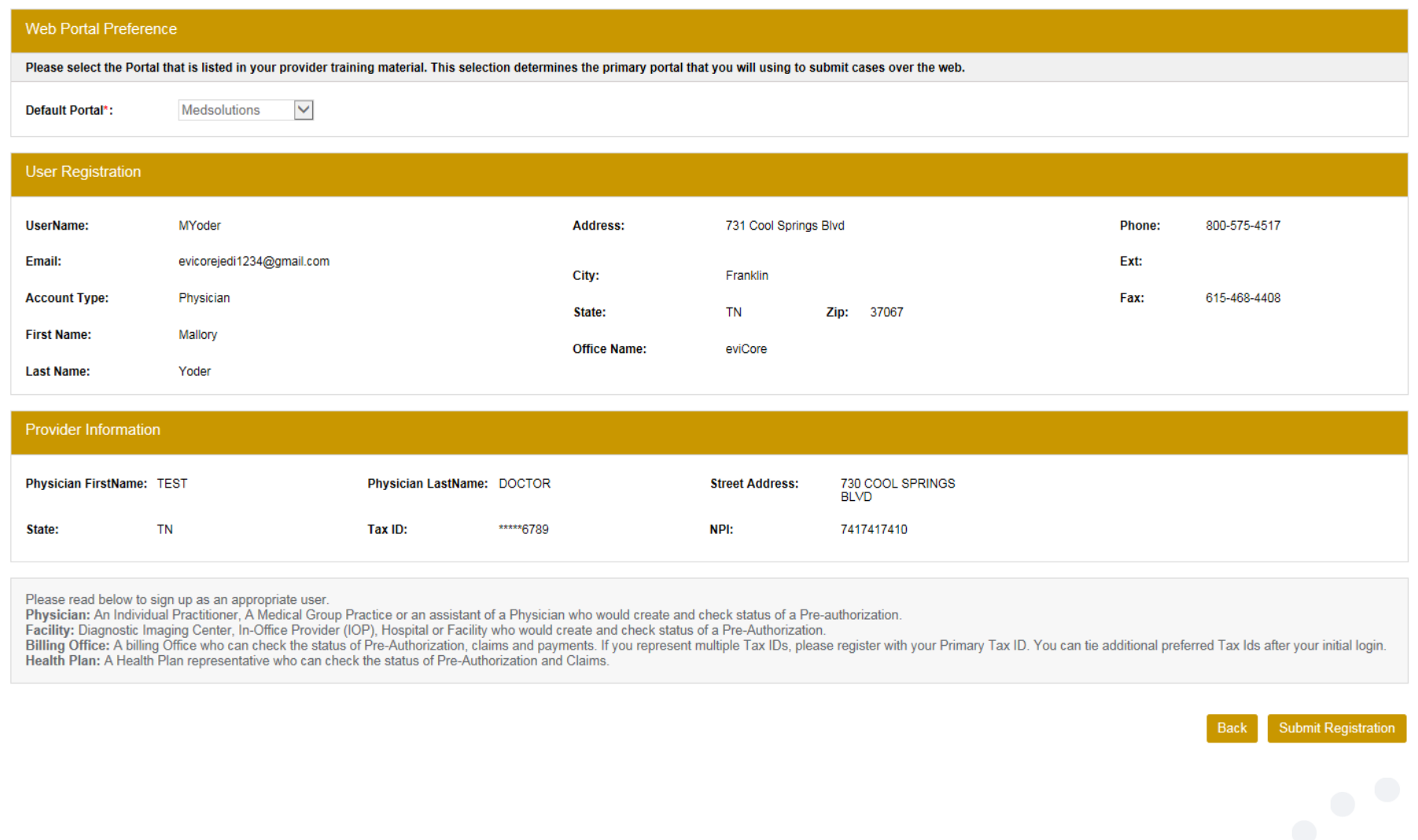

**Review information provided, and click "Submit Registration."**

7

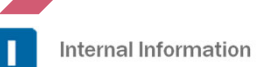

# **User Registration-Continued**

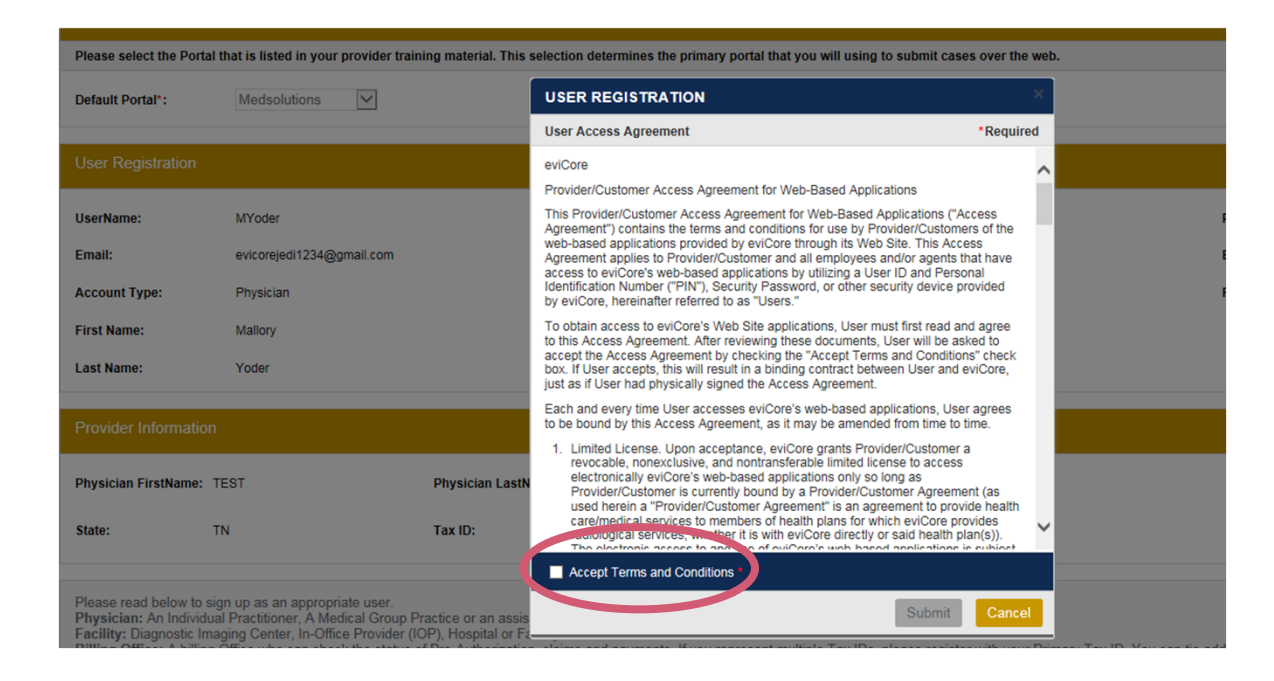

**Accept the Terms and Conditions, and click "Submit."**

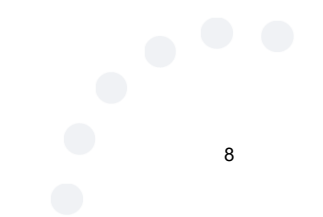

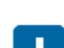

**A REAL PROPERTY AND** 

# **User Registration-Continued**

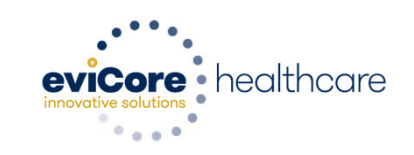

#### **Registration Successful**

Your Registration has been accepted. An email has been sent to your registered email account allowing you to set your password. Please close the browser.

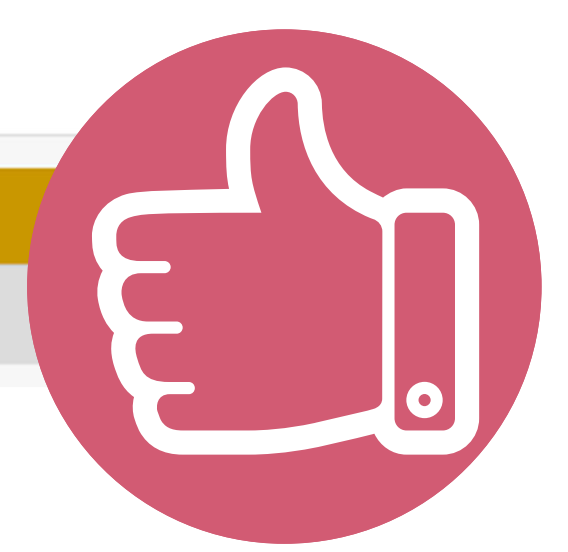

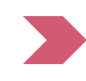

**You will receive a message on the screen confirming your registration is successful. You will be sent an email to create your password.**

# **Create a Password**

**Your password must be at least (8) characters long and contain the following:**

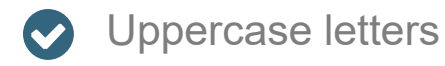

Lowercase letters

 $\bullet$ Numbers

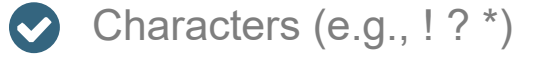

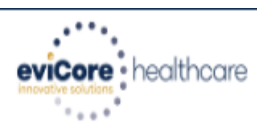

#### **Change Password**

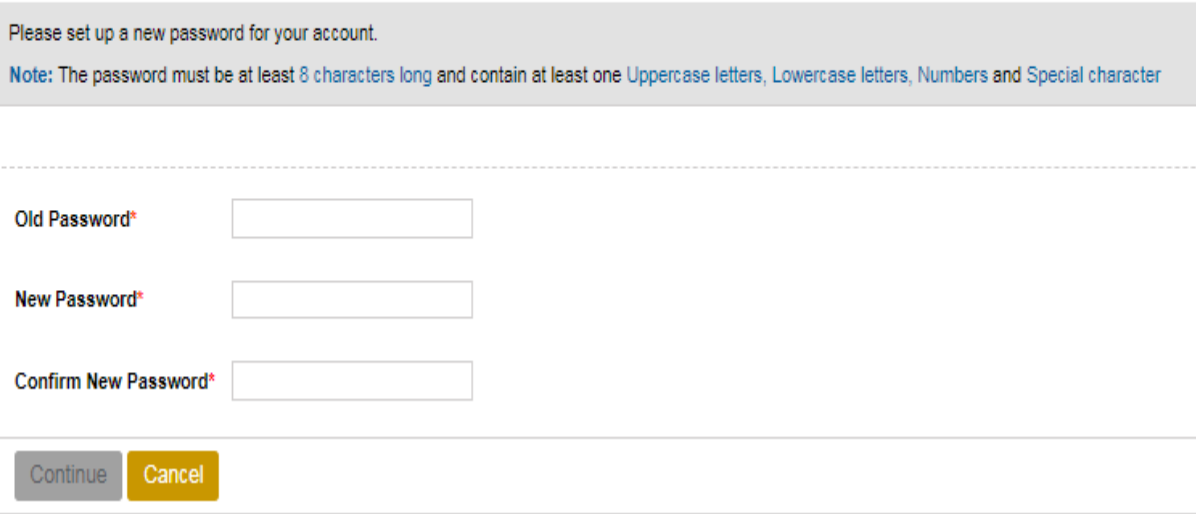

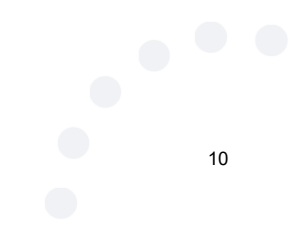

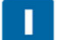

# **Account Log-In**

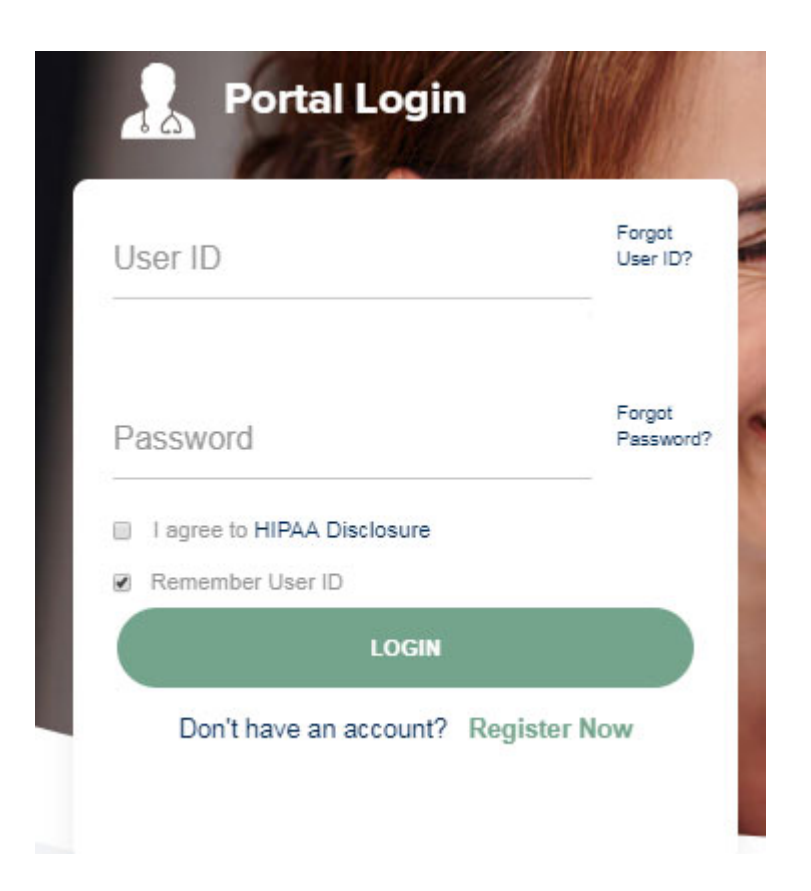

**To log-in to your account, enter your User ID and Password. Agree to the HIPAA Disclosure, and click "Login."** 

# **Web Portal Overview**

# Legacy CareCore National Portal

# **Welcome Screen**

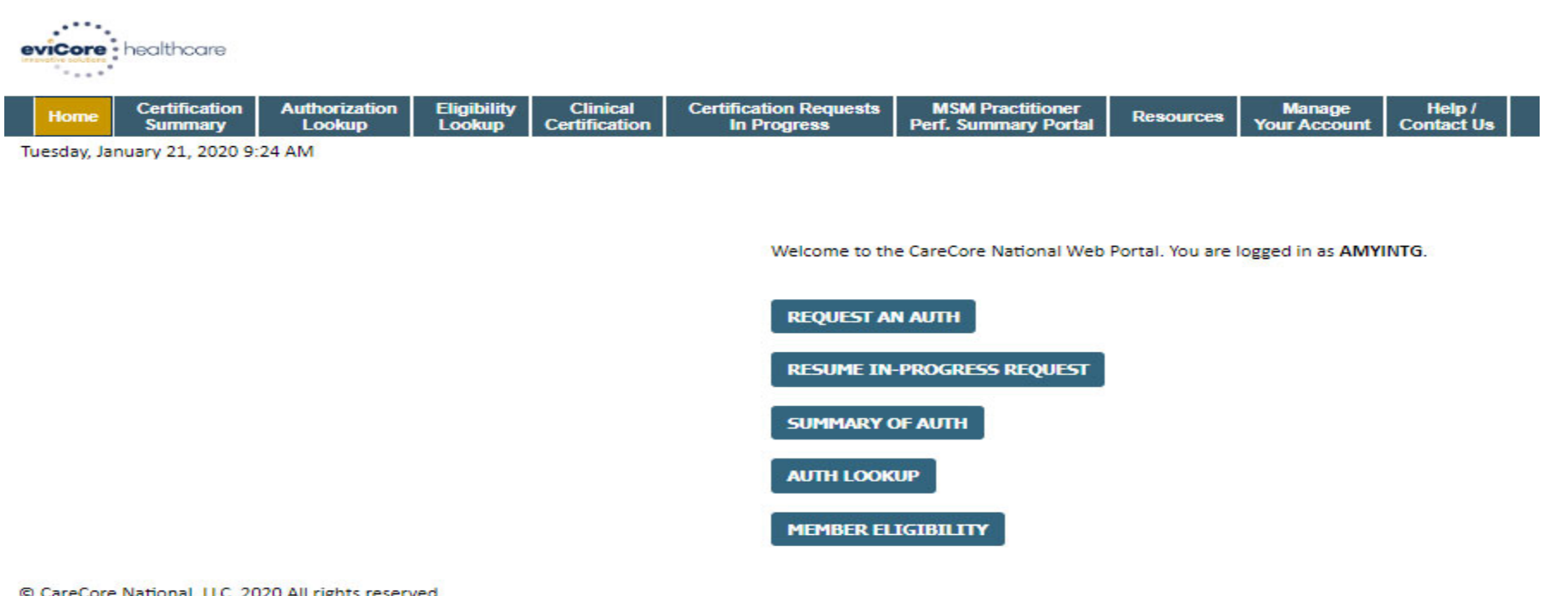

© CareCore National, LLC. 2020 All rights reserved. Privacy Policy | Terms of Use | Contact Us

• **Providers will need to be added to your account prior to case submission. Click the "Manage Account" tab to add provider information.** 

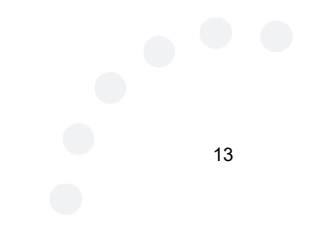

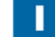

# **Adding Providers**

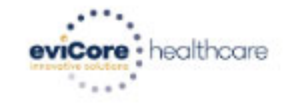

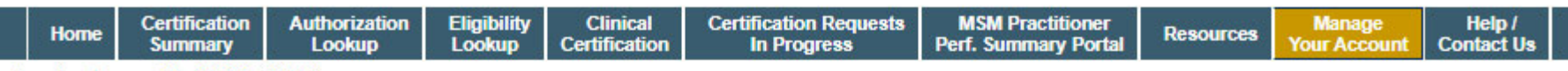

**EDIT ACCOUNT** 

**CHANGE PASSWORD** 

Tuesday, January 21, 2020 9:26 AM

#### **Manage Your Account**

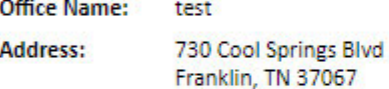

Primary Contact: Amy Oliphantt Email Address: amy.oliphant@evicore.com

#### **ADD PROVIDER**

**Click Column Headings to Sort** 

No providers on file

**CANCEL** 

© CareCore National, LLC. 2020 All rights reserved. Privacy Policy | Terms of Use | Contact Us

**Click the "Add Provider" button.**

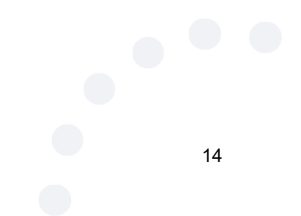

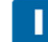

# **Adding Providers**

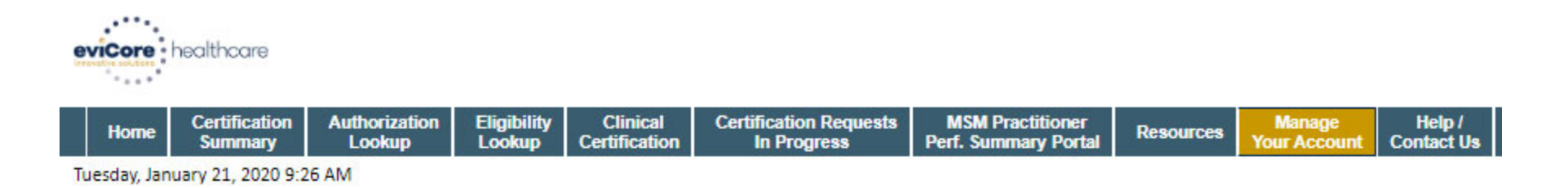

#### **Add Practitioner**

Enter Practitioner information and find matches.

\*If registering as rendering genetic testing Lab site, enter Lab Billing NPI, State and Zip

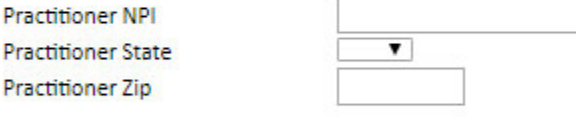

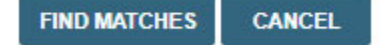

© CareCore National, LLC. 2020 All rights reserved. Privacy Policy | Terms of Use | Contact Us

> **Enter the Provider's NPI, State, and Zip Code to search for the provider record to add to your account. You are able to add multiple Providers to your account.**

# **Adding Providers**

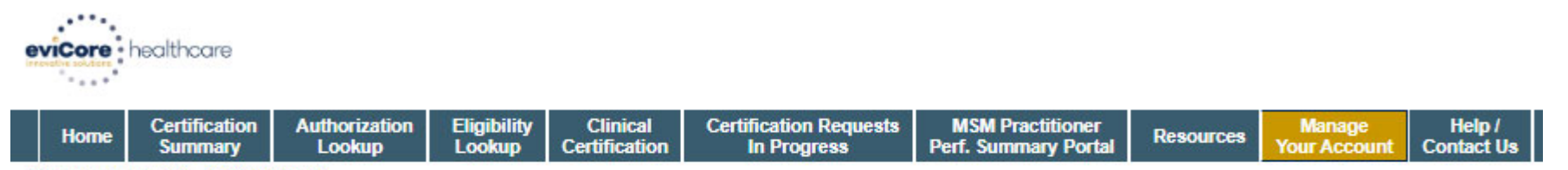

Tuesday, January 21, 2020 9:29 AM

#### **Add Practitioner**

This following practitioner record(s) were found to match the requested NPI. Is this the practitioner you would like to register?

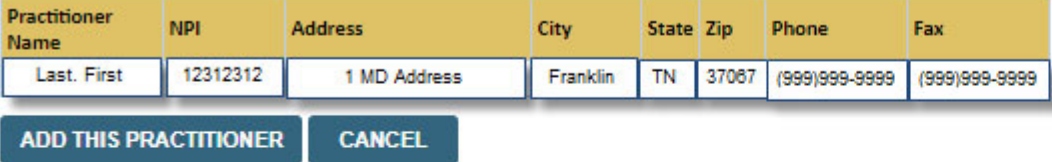

© CareCore National, LLC. 2020 All rights reserved. Privacy Policy | Terms of Use | Contact Us

**Select the matching record based upon your search criteria**

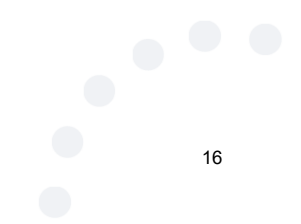

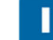

# **Manage Your Account**

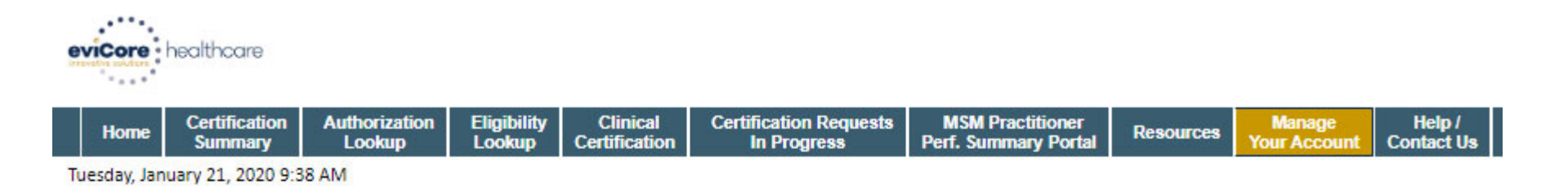

#### **Add Practitioner**

Thank you for registering on the CareCore National website. If you wish to add an additional practitioner, click the "Add Another Practitioner" button. If you are finished, click the "Continue" button to complete the registration process.

**ADD ANOTHER PRACTITIONER CONTINUE** 

© CareCore National, LLC. 2020 All rights reserved. Privacy Policy | Terms of Use | Contact Us

> • **Once you have selected a practitioner, your registration will be completed. You can then access the "Manage Your Account" tab to make any necessary updates or changes.**

17• **You can also click "Add Another Practitioner" to add another provider to your**  Internal Inforce Count.

# **Certification Summary**

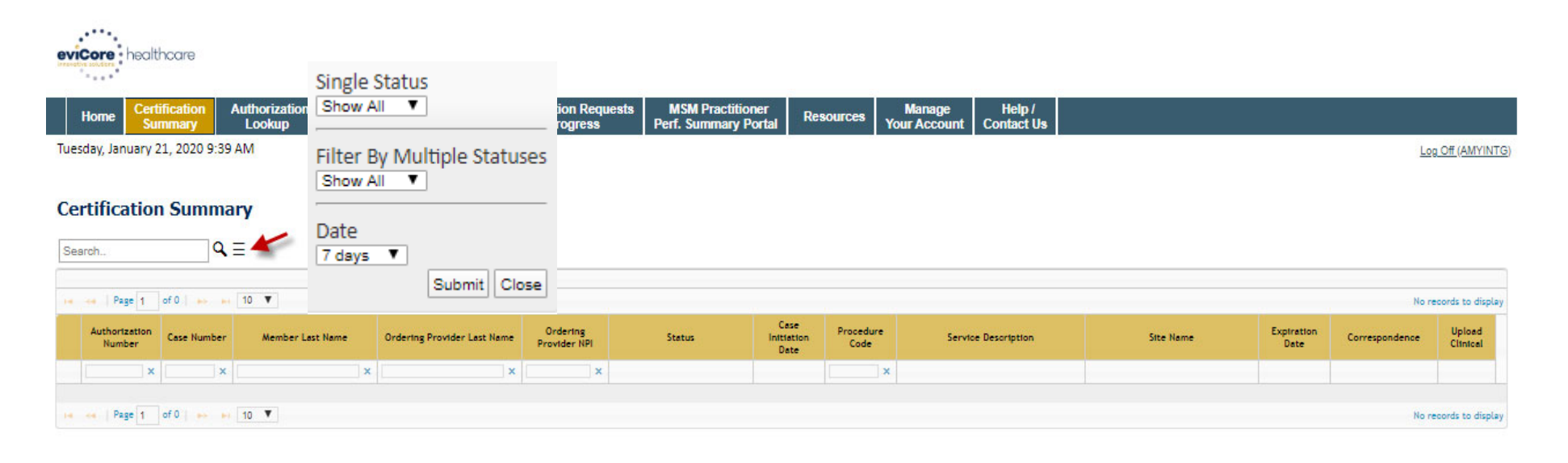

© CareCore National, LLC. 2020 All rights reserved. Privacy Policy | Terms of Use | Contact Us

> $\bullet$  **CareCore National Portal now includes a Certification Summary tab, to better track your recently submitted cases.**

> > 18

 $\bullet$ **The work list can also be filtered - as seen above.** 

Internal Information

# **Initiating A Case**

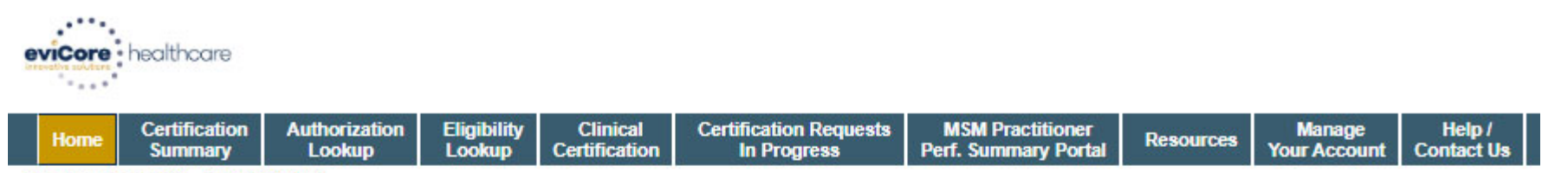

Tuesday, January 21, 2020 9:41 AM

Welcome to the CareCore National Web Portal. You are logged in as AMYINTG.

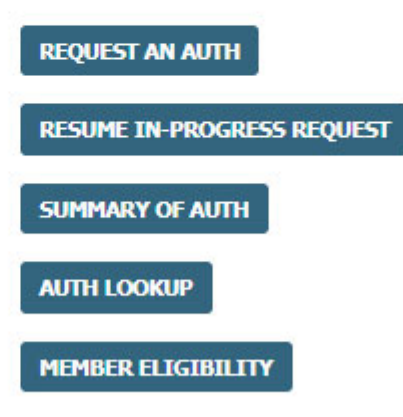

© CareCore National, LLC. 2020 All rights reserved. Privacy Policy | Terms of Use | Contact Us

**Choose "request an auth" to begin a new case request.**

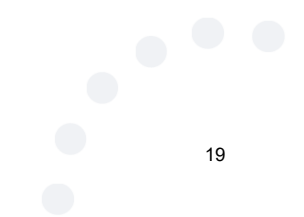

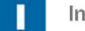

# **Select Program**

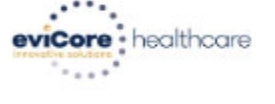

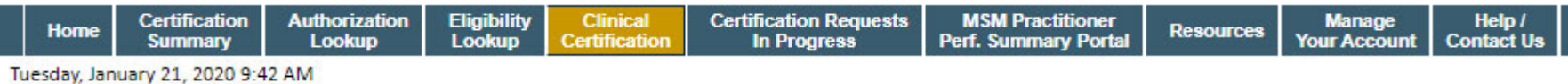

**Request an Authorization** 

To begin, please select a program below:

- @ Durable Medical Equipment(DME)
- **Gastroenterology**
- C Lab Management Program
- <sup>®</sup> Medical Oncology Pathways
- @ Musculoskeletal Management
- Radiation Therapy Management Program (RTMP)
- Radiology and Cardiology
- Sleep Management
- <sup>®</sup> Specialty Drugs

**CONTINUE** 

Click here for help

© CareCore National, LLC. 2020 All rights reserved. Privacy Policy | Terms of Use | Contact Us

**Select the Program for your certification which is Specialty Drugs.**

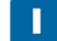

# **Select Provider**

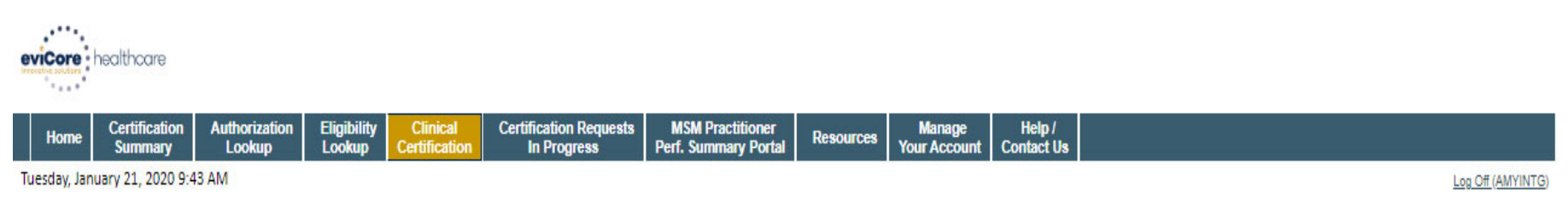

#### **Requesting Provider Information**

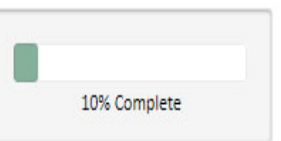

Select the provider for whom you want to submit an authorization request. If you don't see them listed, click Manage Your Account to add them.

#### Filter Last Name or NPI:

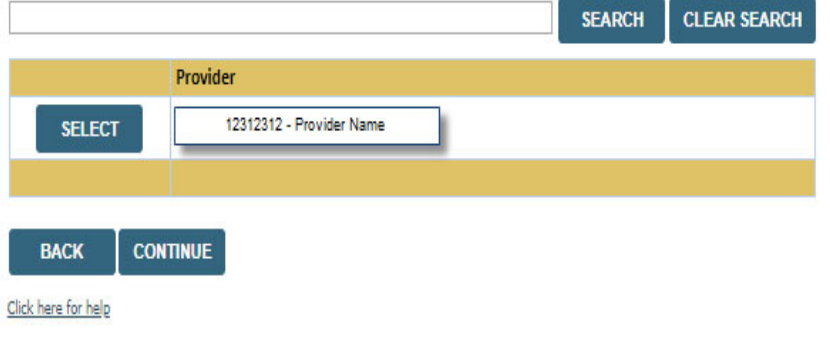

© CareCore National, LLC. 2020 All rights reserved. Privacy Policy | Terms of Use | Contact Us

**Select the Practitioner/Group for whom you want to build a case.**

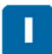

# **Select Health Plan**

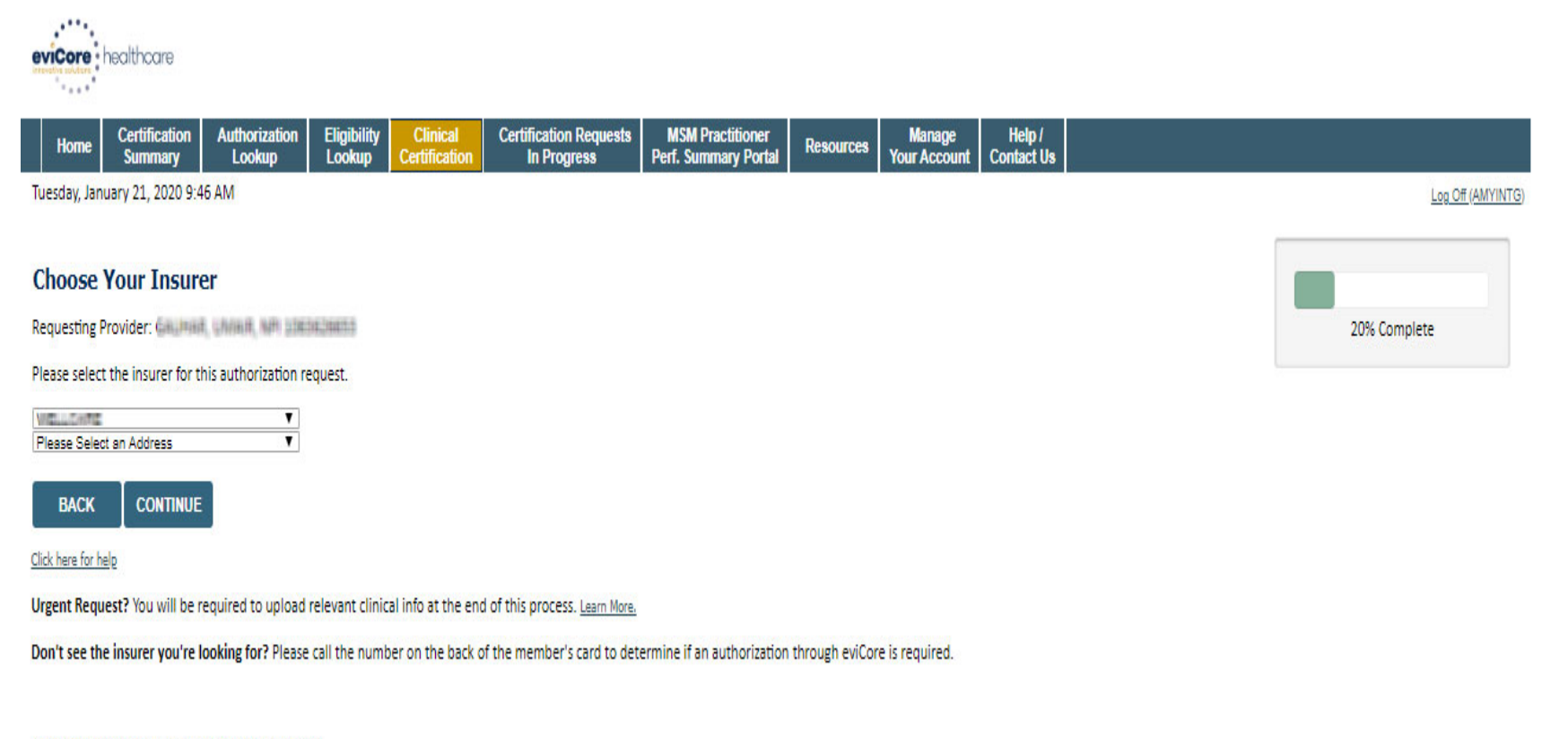

© CareCore National, LLC. 2020 All rights reserved. Privacy Policy | Terms of Use | Contact Us

> **Choose the appropriate Health Plan for the case request ( UHA). If the health plan does not populate, please contact the plan at the number found on the member's identification card. Once the plan is chosen, please select the provider address in the next drop down box.**

# **Launching OnePA**

and a series of the series of the series of the series of the series

. . . . . . . . . . . . . . .

. . . . . . . . . .

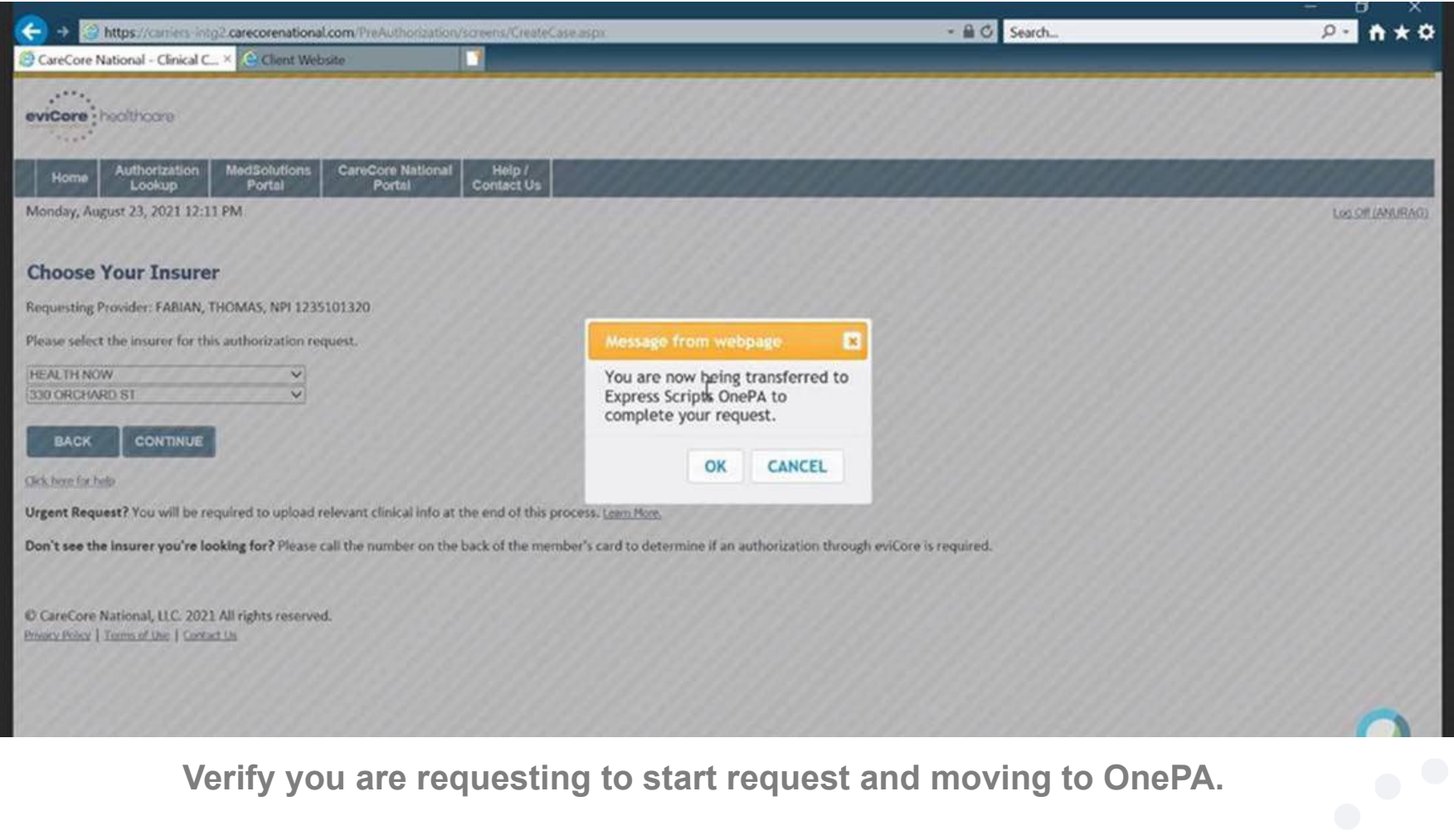

## **One PA case create**

#### **Land in OnePA Case Create**

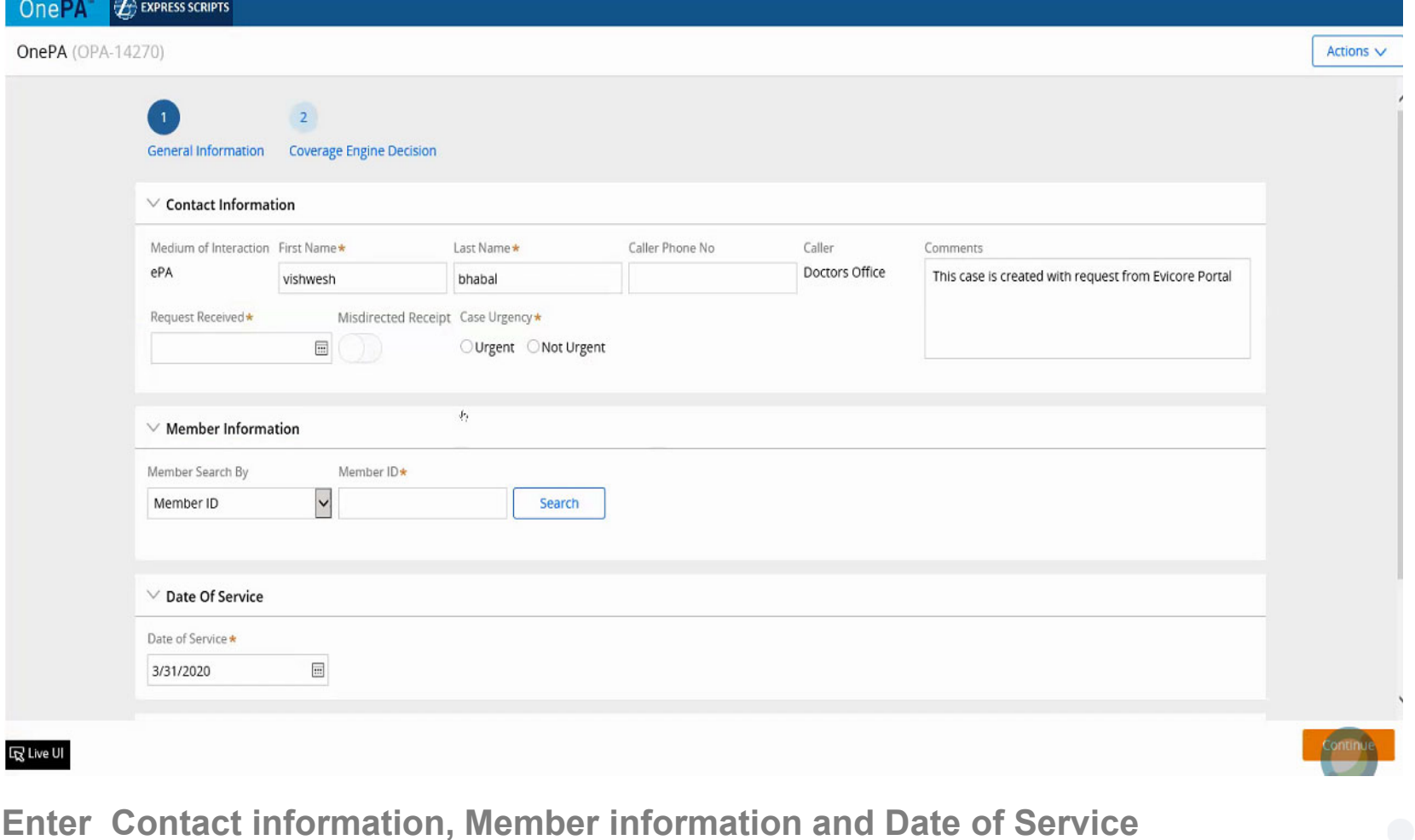

**For member information: search by Member ID, Member Name and state or Member name and DOB.**

# **Land in OnePA Case Create**

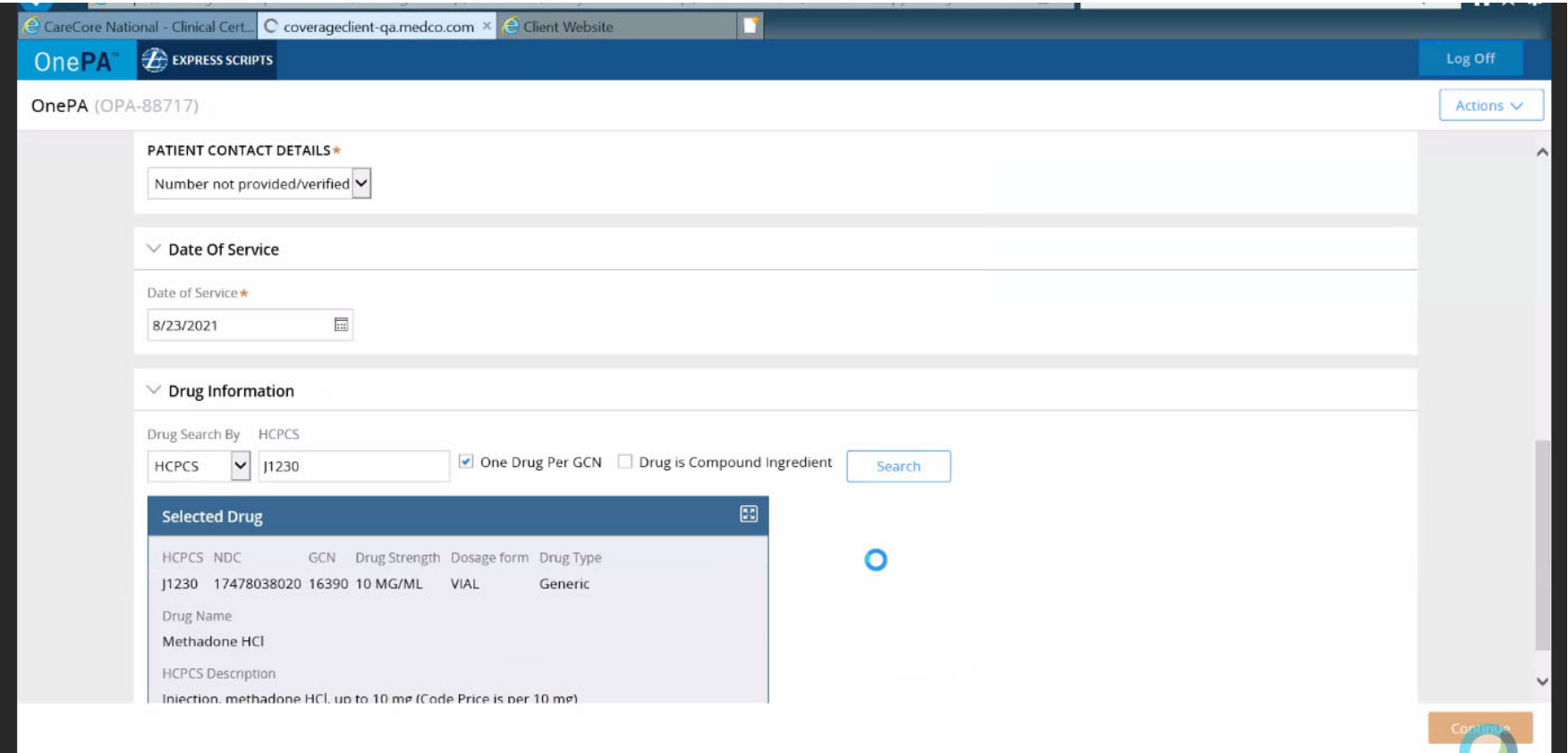

**Patient Contact Details : Patient phone number if applicable. ( Select number not provided if do not have)**

**Enter Date of service for request Drug information can be searched by HCPC, NDC or Drug name Select Continue to proceed**

Internal Information

### **Land in OnePA Case Create**

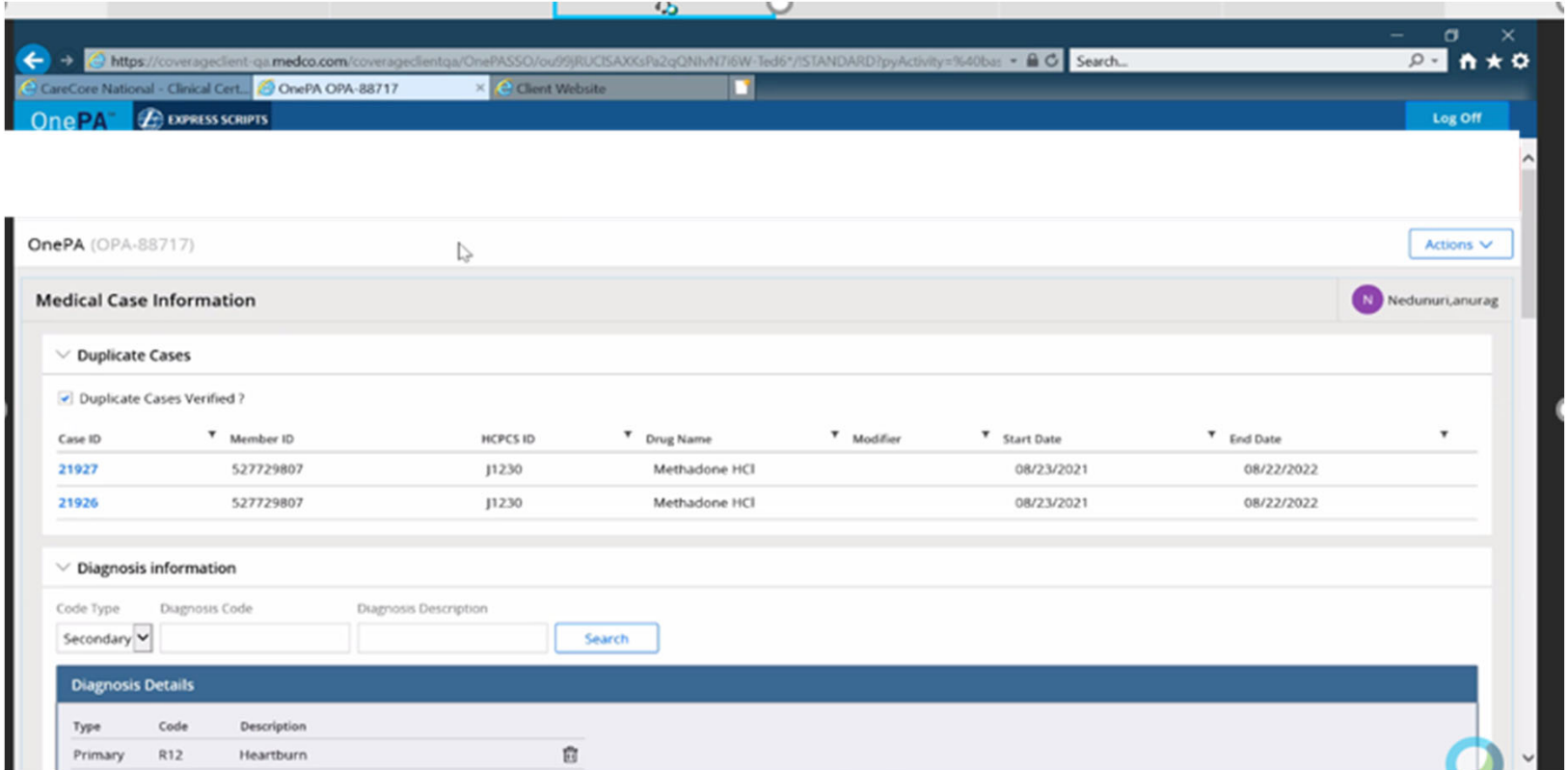

**Review Duplicate case information if applicable Enter Diagnosis information by code or diagnosis description Must have primary can add up to 4 secondary codes if needed**

### **Land in OnePA Case Create**

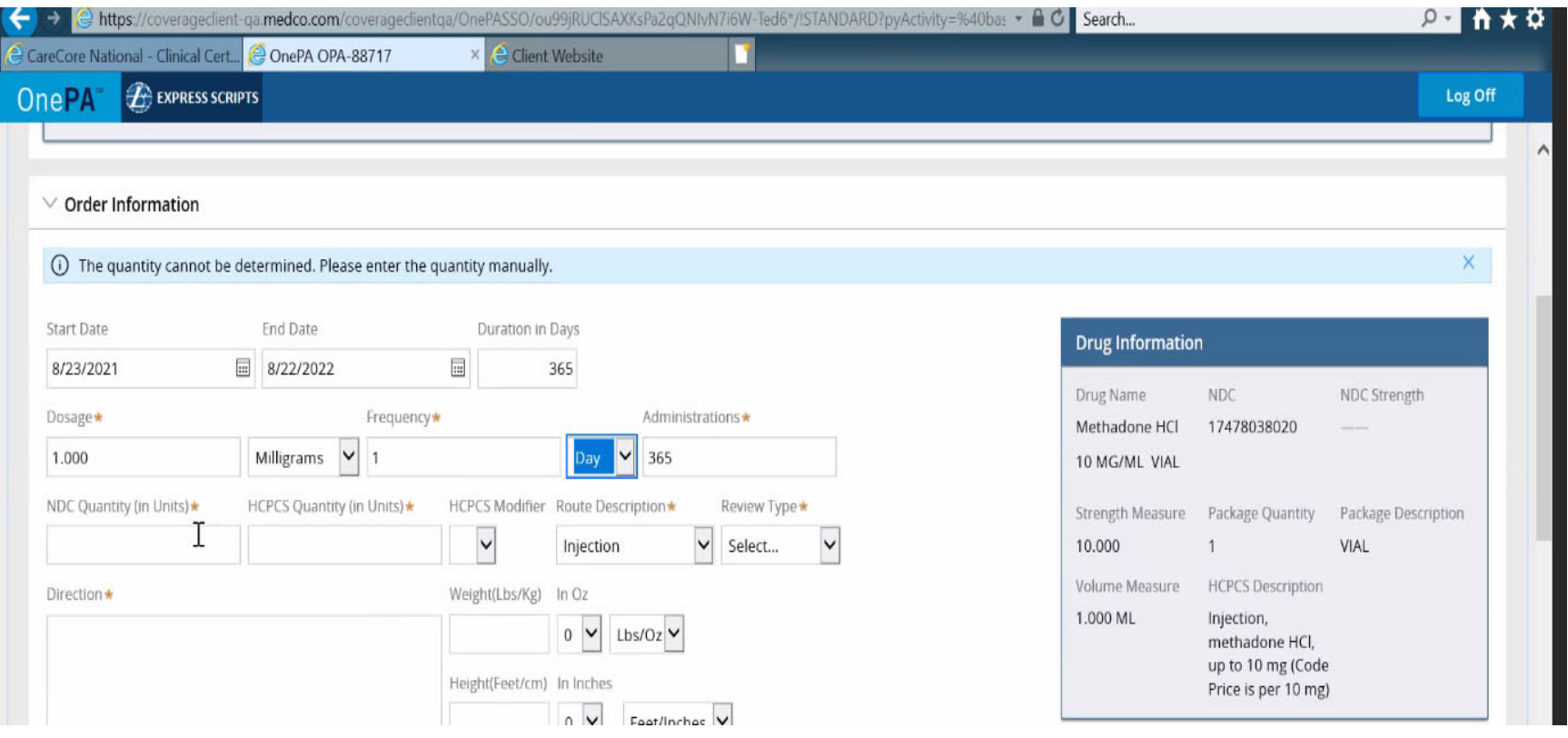

**Order Information: Enter Start Date, End Date, Dosage, Frequency, Administrations, NDC/ HCPC QTY units, HCPC Modifier ( if applicable), Route Description, Review Type (Prospective, retrospective, concurrent) and Directions**

**Enter height and weight especially for drugs that are weight based dosing**Internal Information

### **Land in OnePA Case Create**

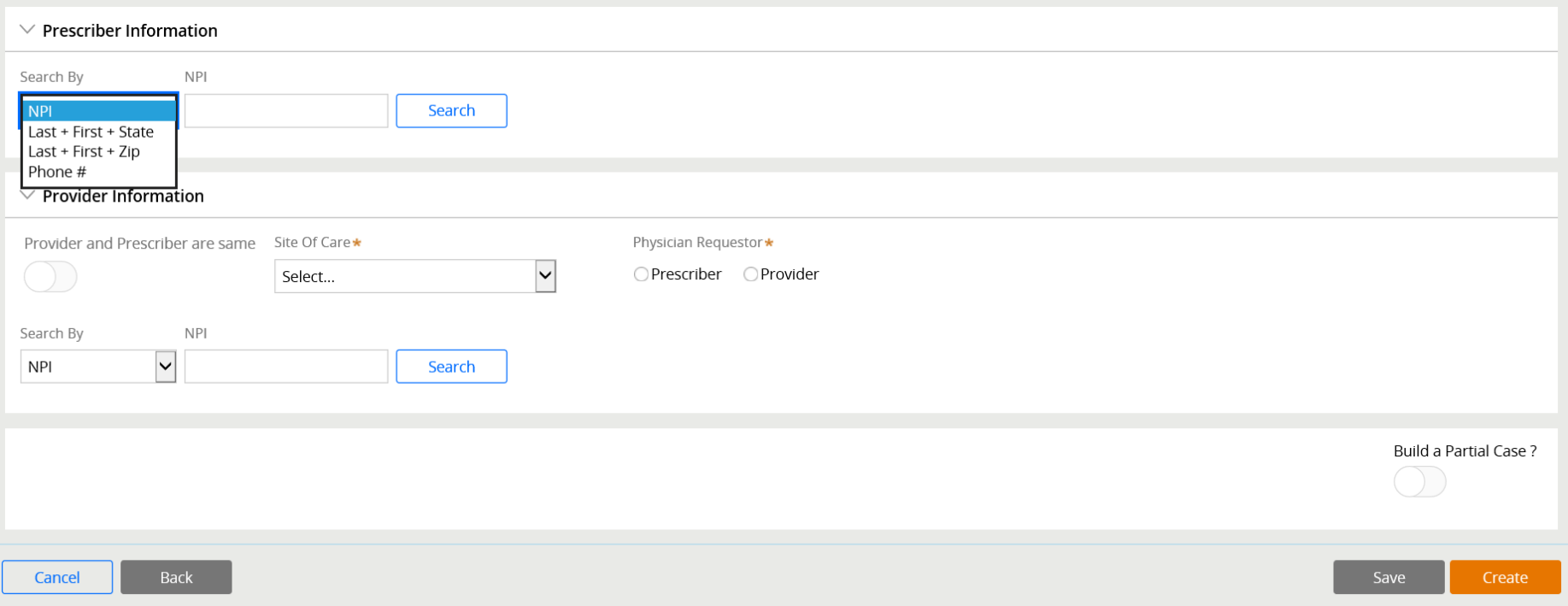

**Prescriber information: Must match prescriber information registered via Evicore portal during the case request. Search by NPI, Name and state or zip or phone number to locate**

### **Land in OnePA Case Create**

![](_page_28_Picture_25.jpeg)

**Provider Information: If same as prescriber select radio button. If not the same search by NPI, Facility Name, Name and State or Zip or phone.**

**Selection of requestor is required when Provider and prescriber are NOT the same.**

### **Land in OnePA Case Create**

#### $\vee$  Provider Information

![](_page_29_Picture_3.jpeg)

**Site of Care Selection: Home Health, Hospital Outpatient Facility and Providers Office/Ambulatory Center is required.**

**Fields with \* are required and system will alert if information is needed**

#### **Select Create to proceed**

### **Land in OnePA Case Create**

![](_page_30_Picture_30.jpeg)

**Case is created and displays criteria for completion**

**Please answer criteria questions to completion and Submit**

**If criteria cannot be completed click on Save Answers. User can come back at later time to complete** 

#### **Land in OnePA Case Create**

![](_page_31_Picture_21.jpeg)

**Criteria completion: Request is submitted and Case ID referenced Documentation can be added or Log Off if completed**

#### **Land in OnePA Case Create**

![](_page_32_Picture_26.jpeg)

**Select Add Document if application. Fill out required fields \* and browse desktop to attach file. Enter comments it application and Submit Click the Log off button once complete** 

# **EVICORE Portal**

х,

## **View work in Progress**

. . . . . . . . . . . . . . .

![](_page_33_Picture_34.jpeg)

## **OnePA**

#### **One PA work in progress**

Work List

![](_page_34_Picture_28.jpeg)

**Work List of cases unique to Prescriber will display. Click applicable row for selection** 

Internal Information

**Refresh list** 

# **OnePA**

### **One PA work in progress**

![](_page_35_Picture_20.jpeg)

#### **User lands in One PA for completion of criteria**

![](_page_35_Picture_5.jpeg)

# **EVICORE Portal**

#### **Search for Authorization by OnePA case ID**

![](_page_36_Picture_21.jpeg)

**Select Authorization Lookup to search authorization by OnePA case ID. Select OnePA Prior Authorization Portal for Plan** 

# **OnePA**

the state of the state of

# **One PA search by Case ID**

. . . . .

![](_page_37_Picture_24.jpeg)

# **OnePA**

### **One PA work in progress**

![](_page_38_Picture_20.jpeg)

#### **User lands in One PA for completion of criteria**

![](_page_38_Picture_5.jpeg)

# **Provider Resources**

**Contractor** 

**Service State** 

## **Online Resources**

- •**You can access important tools and resources at www.evicore.com.**
- • **Select the Resources to view FAQs, Clinical Guidelines, Online Forms, and more.**

![](_page_40_Picture_29.jpeg)

41

Internal Information

# **Quick Reference Tool**

![](_page_41_Picture_28.jpeg)

![](_page_41_Picture_29.jpeg)

loarn how to

**Access health plan specific contact information at www.evicore.com by clicking the resources tab then select Find Contact Information, under the Learn How to section. Simply select Health Plan and Solution to populate the contact phone and fax numbers as well as the**  42**appropriate legacy portal to utilize for case requests.**Internal Information

# **Web Portal Services-Assistance**

**Email portal.support@evicore.com**

**Call a Web Support Specialist at (800)646-0418 (Option 2)**

**Connect with us via Live Chat**

![](_page_42_Picture_4.jpeg)

Internal Information

**Web Portal Services-Available 24/7**

# **Thank You!**

![](_page_43_Picture_1.jpeg)